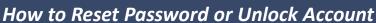

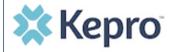

## **Summary**

For a forgotten password, a user can reset their password by following the instructions below.

Click Forgot Password?
From the login page, click Forgot Password?

| * Kepro          |                    |  |
|------------------|--------------------|--|
| Sign in with     | your email address |  |
| Email Address    |                    |  |
| Password         |                    |  |
| orgot your passw | vord?              |  |
| Sig              | n in               |  |

Enter Email Address
Enter the email address associated with the

account and click **Send Verification Code** 

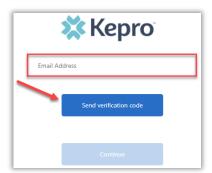

Email Verification
Enter verification code sent to email, click Verify code, then click Continue.

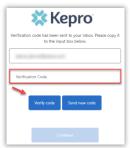

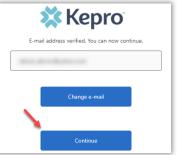

Phone Verification
Select Send Code or Call Me for the phone verification. Enter code received via SMS or press # to complete call verification. Create new password and click Continue.

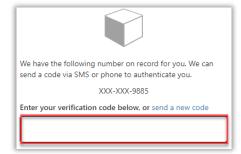

| <b> X</b> Kepro      |  |  |
|----------------------|--|--|
| New Password         |  |  |
| Confirm New Password |  |  |
| Continue             |  |  |

**Account Locked?** After several unsuccessful login attempts, your account will lock. To unlock, you will need to contact Kepro Customer Support for assistance.